#### **ตอ้ งการวธิกี ารเชอื่ มตอ่ Wireless เครื่องพิมพ์รุ่น T40W แบบ Infra ส าหรบั Windows2000/XP/7 ค่ะ**

#### <u>วิธีการ Set Wireless (Wifi) แบบ Infra สำหรับ Windows2000/XP/7</u>

**1.ต่อสาย Lan ระหว่าง Printer กับ Notebook หรอื เครอื่ งคอมพวิเตอรท์ ตี่ อ้ งการใชง้าน (สงัเกต ไฟทปี่ ่ ุม WiFi จะโชวเ์ป็นสสีม้ แสดงวา่ เป็นการเชอื่ มตอ่ แบบ LAN)**

**2.พิมพ์ Status Sheet โดยกดปุ่ มรูปกระดาษ (ใต้ปุ่ ม Wifi) ที่เครื่อง** 

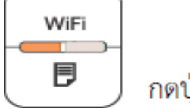

กดปุ่ม D เพื่อพิมพ์ Status Sheet

#### **3.ดู IP Address Printer จาก Status Sheet**

TCP/IP> et IP Address **Address** 169.254.75.100 **UDIEL PRISA THE TEAM PEACH** efault Gateway **NONE** PIPA **NONE** onjour Enable onjour Name EPSON5AAFDA.local. onjour Printer Name **EPSON5AAFDA** 

#### **วิธีการติดตั้ง Epson Net Config**

#### **ติดตั้ง Epson Net Config และ Printer Driver จากแผน่ ซดี ไีดรเวอร์T40W**

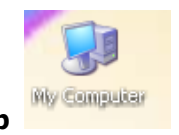

**1.ให้ดับเบิ้ลคลิกที่ ไอคอน My Computer ที่อยู่ด้านหน้า Desktop** 

**2.คลกิขวาที่ ไดรซ์ ดี รีอม : จากนั้นเลือก Open**

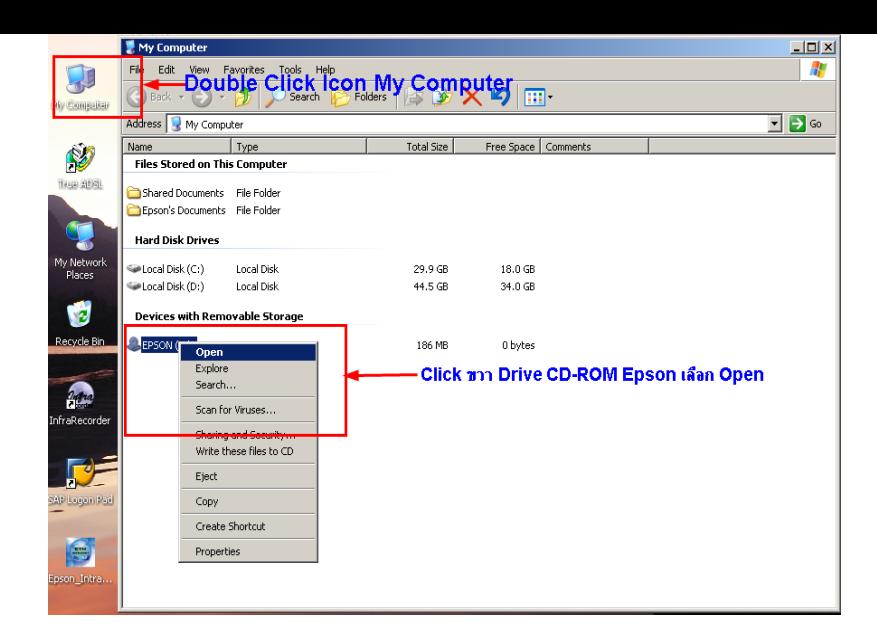

#### **3.ดับเบิ้ลคลิกโฟลเดอร์ Epson Net Config**

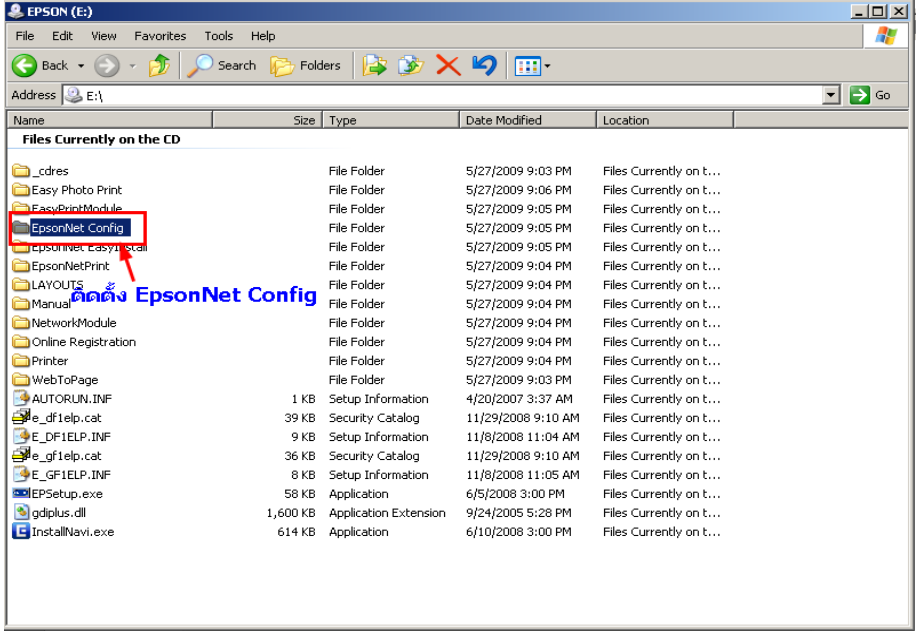

**4.เลือก Setup.exe เพื่อท าการติดตั้ง**

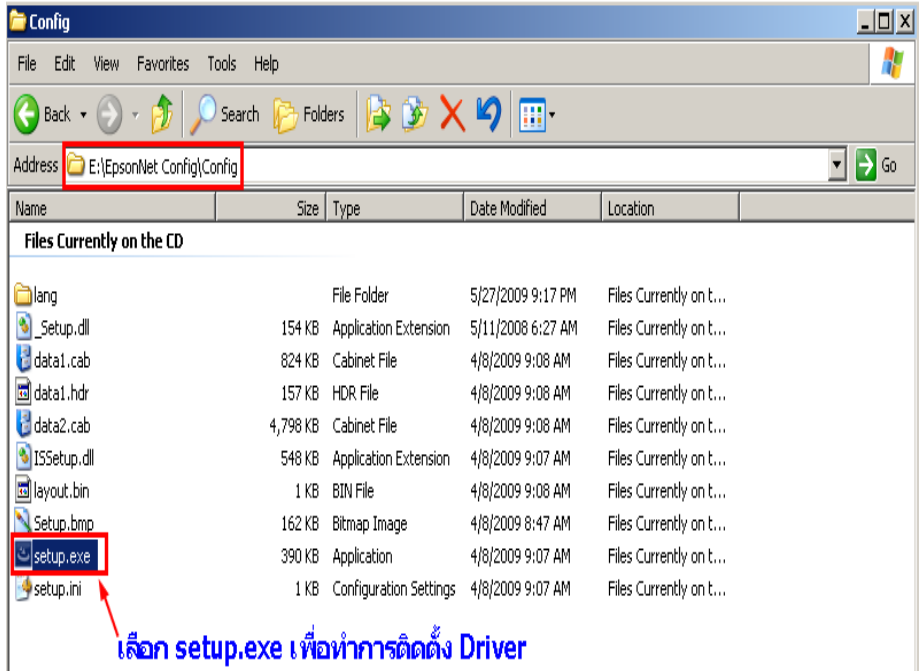

# **5.เลือก English หลังจากนั้นคลิก Next**

I

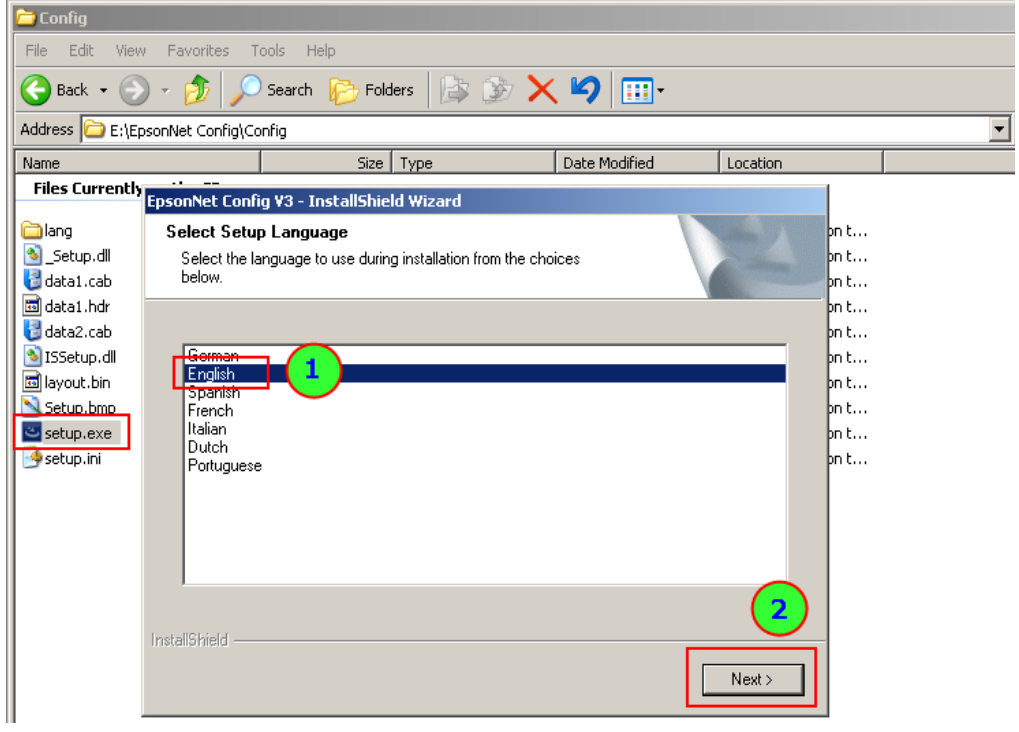

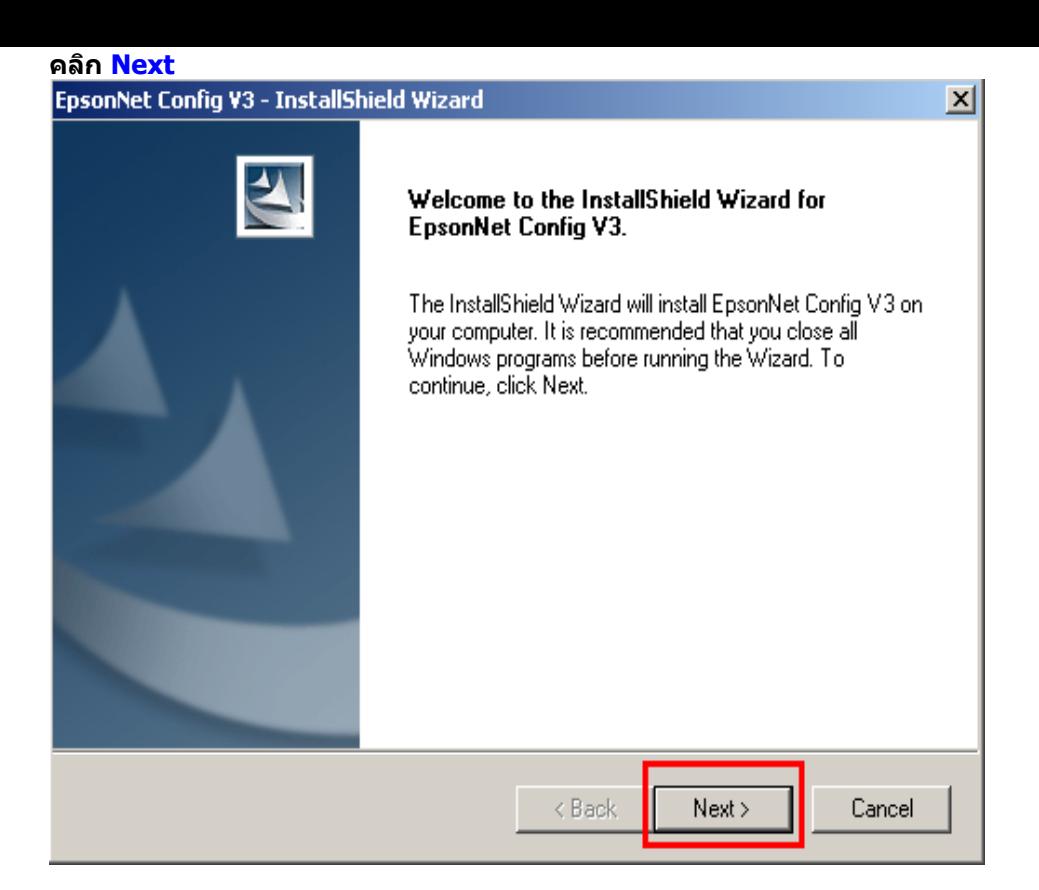

### **6.เลือก I accept หลังจากนั้นคลิก Next**

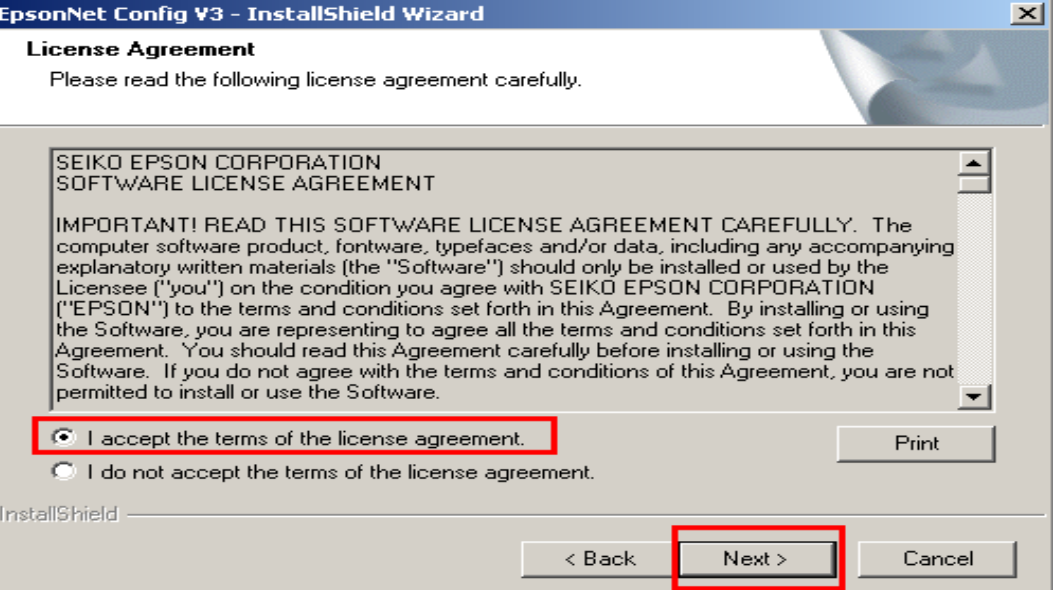

**คลิก Next**

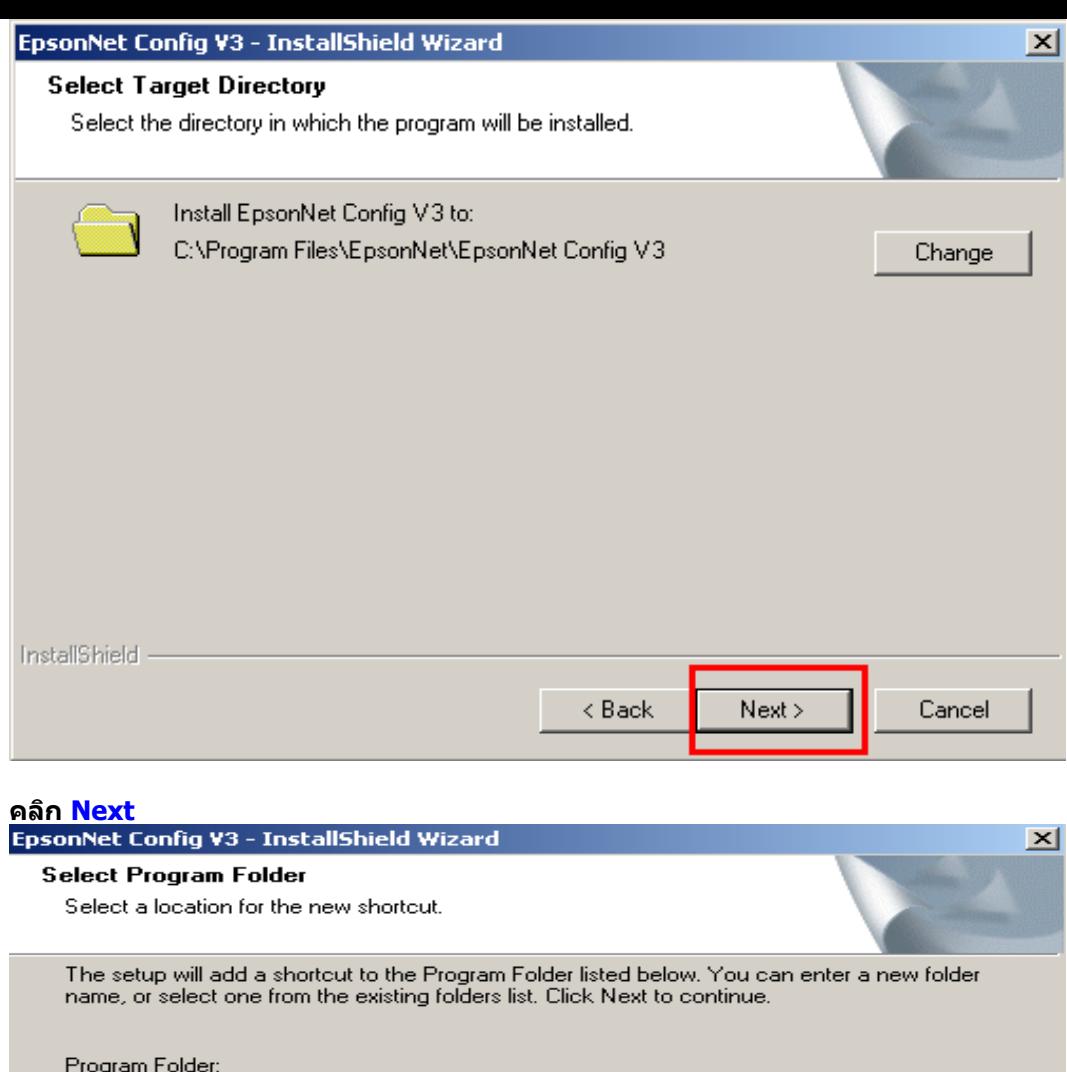

 $\overline{\phantom{0}}$ 

ᅬ

Cancel

ī

 $Next$ 

 $<$  Back

#### **คลิก Install**

EpsonNet **Existing Folders:** 

InstallShield -

Existing Folders:<br>
7-Zip<br>
Accessories<br>
activepdf<br>
Administrative Tools<br>
BrightEcho<br>
Cisco Systems VPN Client<br>
dictsoft

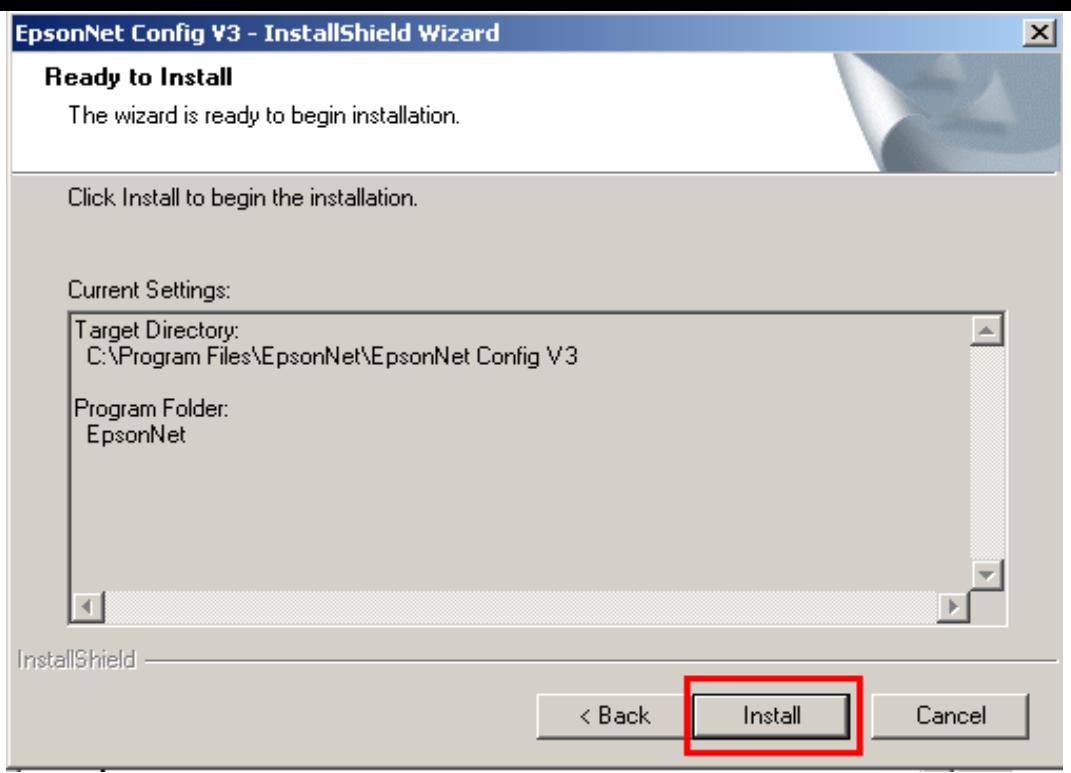

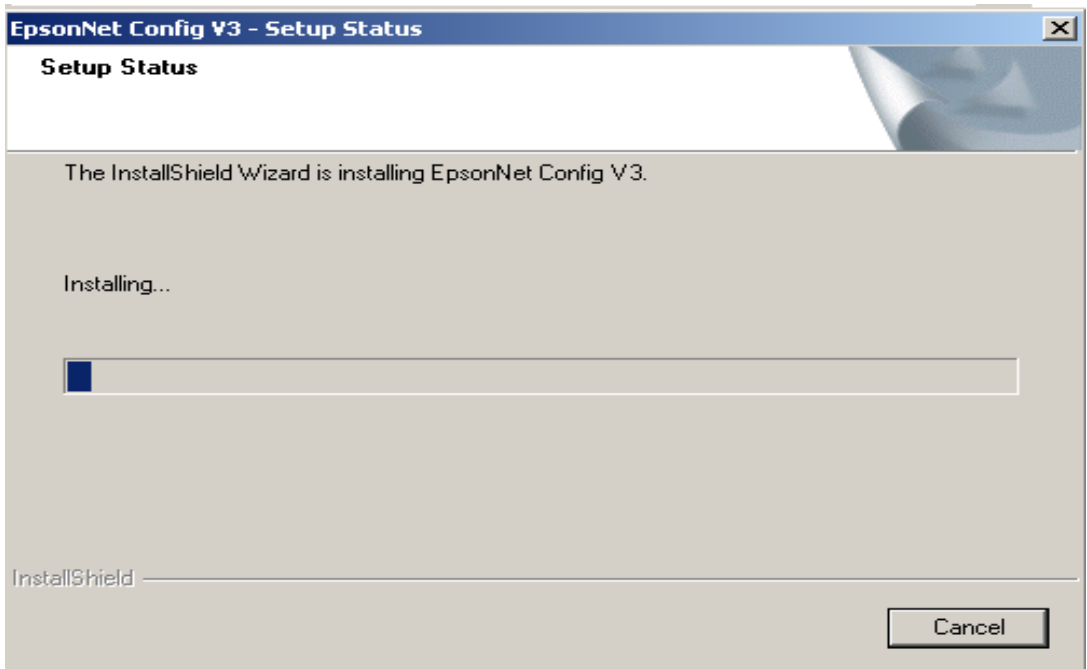

**คลิก Finish**

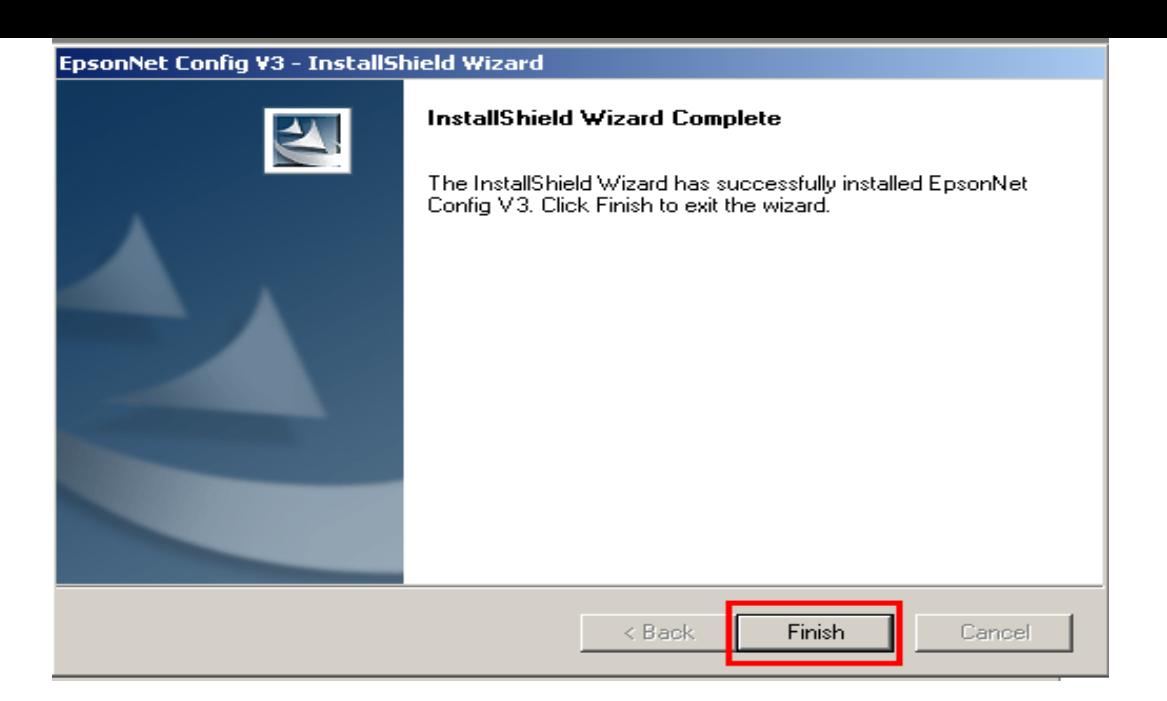

**วิธีการติดตั้ง Printer Driver**

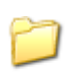

**1.ให้ดับเบิ้ลคลิกที่โฟลเดอร์** 

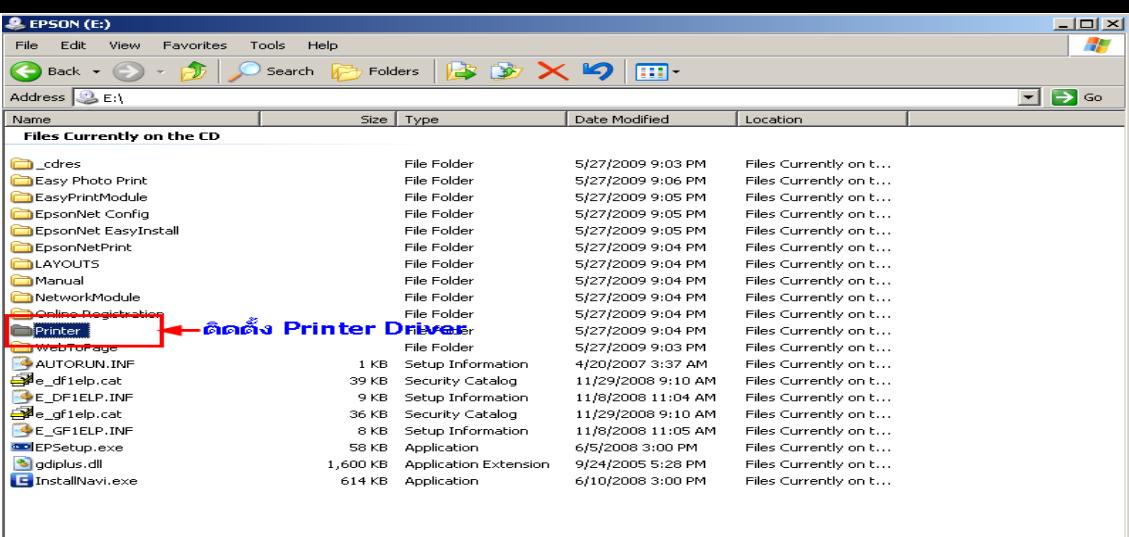

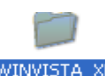

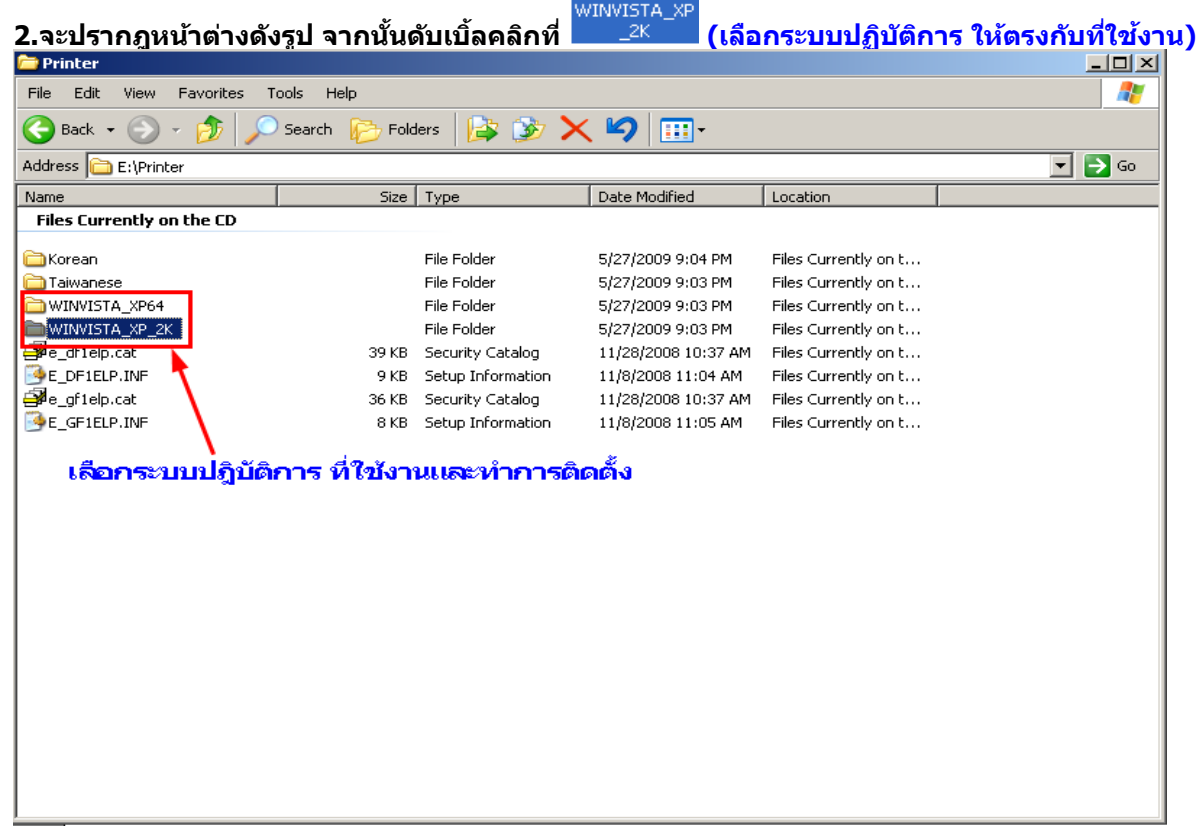

**3.จะปรากฎหน้าต่างดังรูป จากนั้น ดับเบิ้ลคลิก ที่โฟลเดอร์**

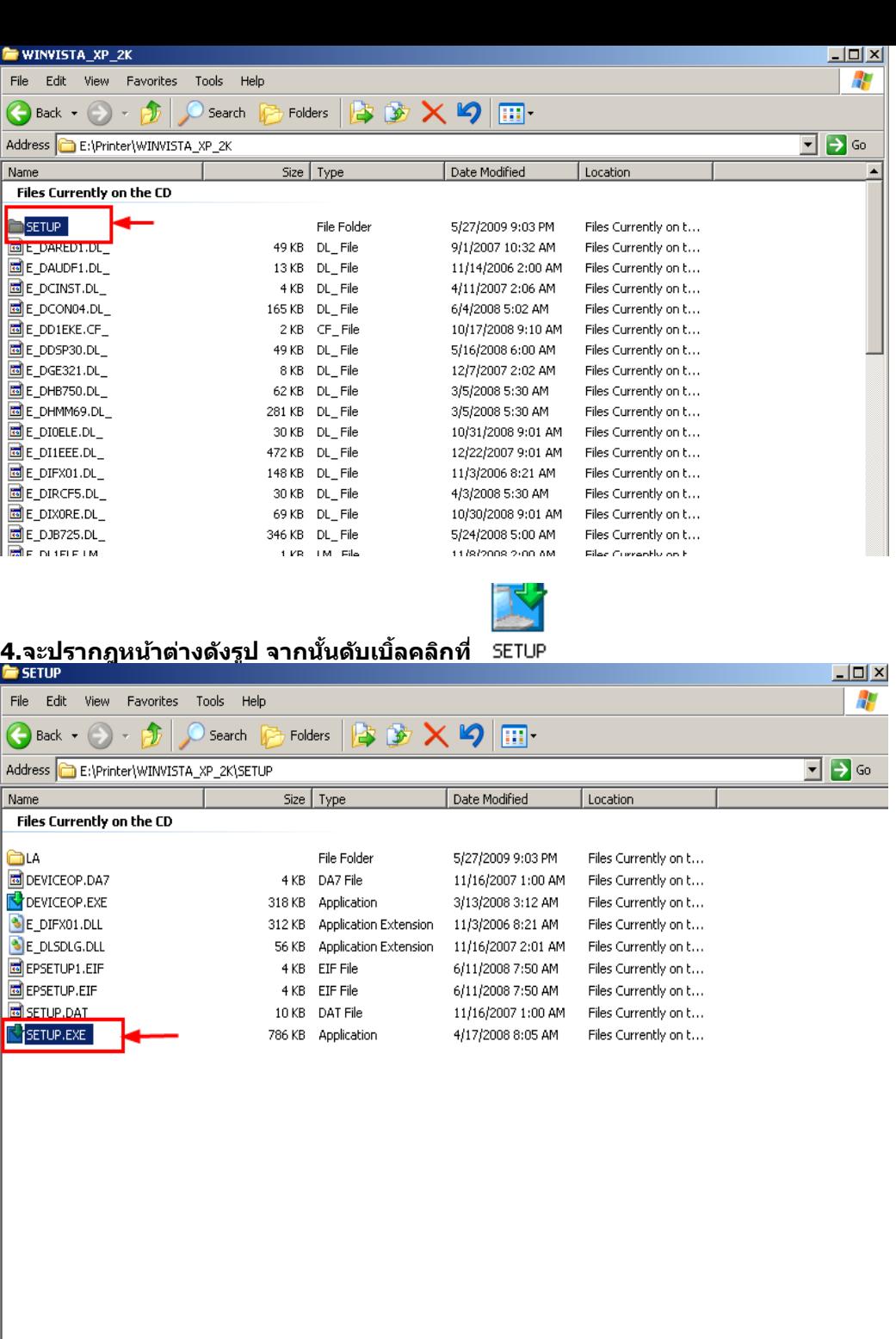

**5.จะปรากฎหน้าต่างดังรูป ให้เลือก EPSON T40W series แล้วคลิกที่ OK**

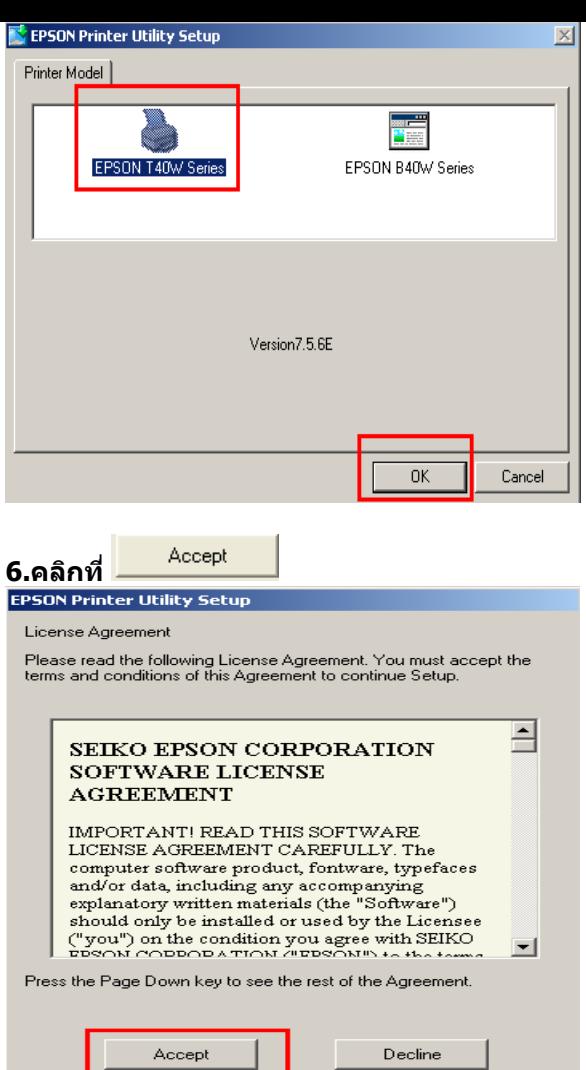

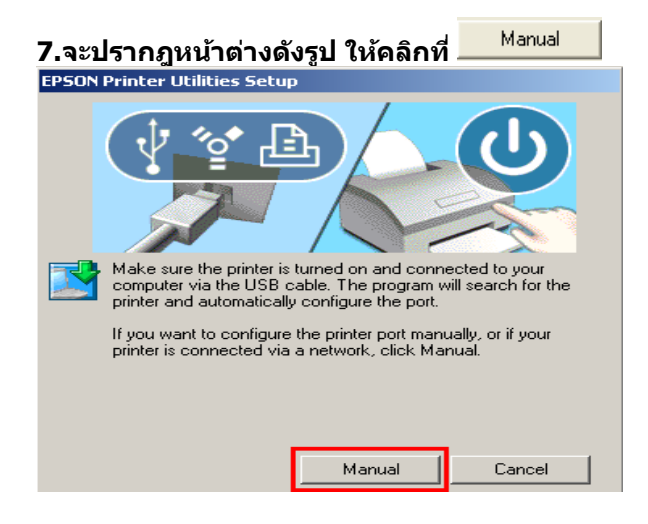

## **8. จะปรากฎหน้าต่างดังรูป ให้เลือกพอร์ตไหนก่อนก็ได้แล้วกด**

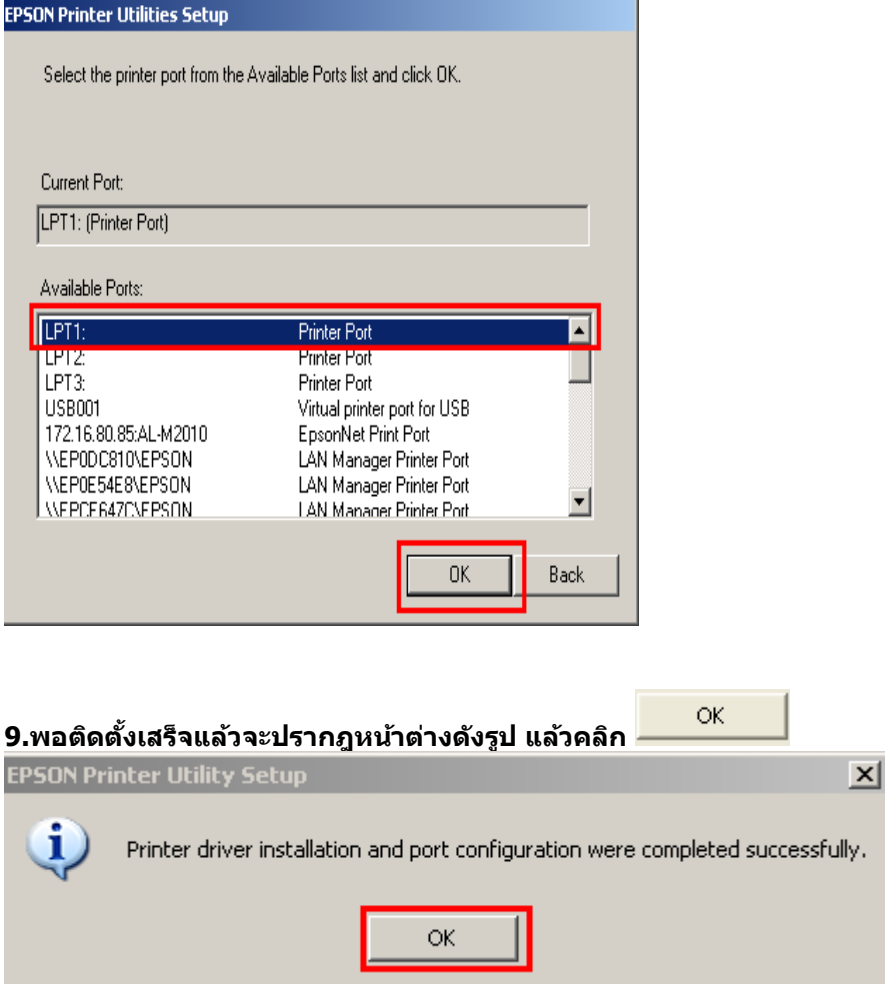

#### **วธิกี ารเช็ค Status Wireless / เช็ค IP Address เพอื่ จะไดเ้ช็ควา่ IP อยู่ใน Group เดียวกันกับ Printer**

**1.ดับเบิ้ลคลิกที่ไอคอน Wireless Lan ตรงมมุ ขวาดา้นลา่ งของเครอื่ งคอมพวิเตอร์หรอื เช็คทไี่ อคอน My Network Places (คลิกขวาไอคอน My Network Places เลือก Properties)**

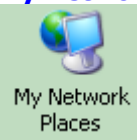

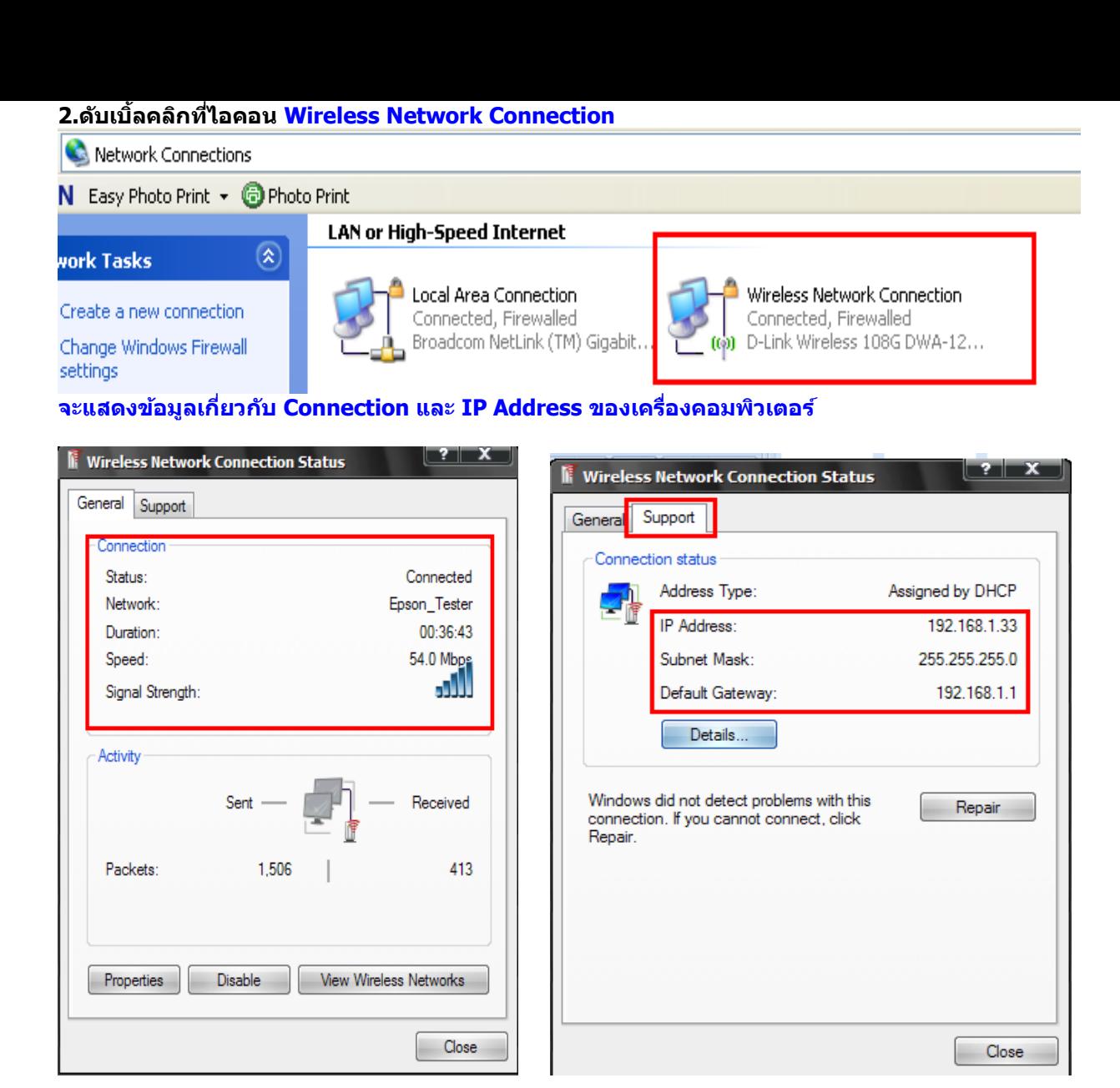

**อัพเดทข้อมูล ณ วันที่ 22 ธันวาคม 2553**

#### **วธิกี ารเช็ค IP Address ที่เครื่องคอมพิวเตอร์ เพื่อจะน าไปตั้งค่าให้เครื่อง Printer**

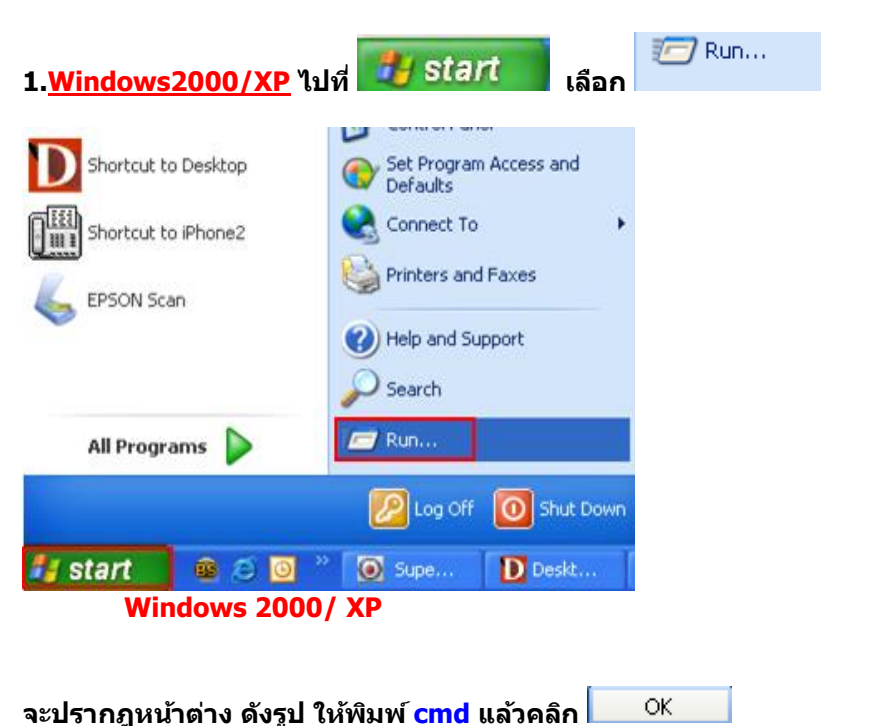

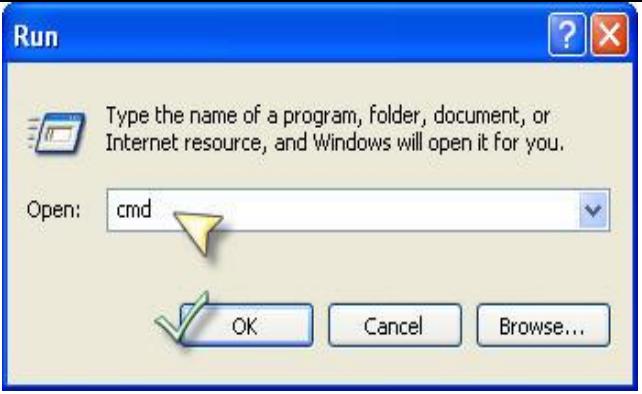

#### **Windows 7 กดปุ่ ม Start และพมิ พช์ อื่ โปรแกรม หรือ ค าที่ต้องการค้นหา ตรงชอ่ ง Search program and files**

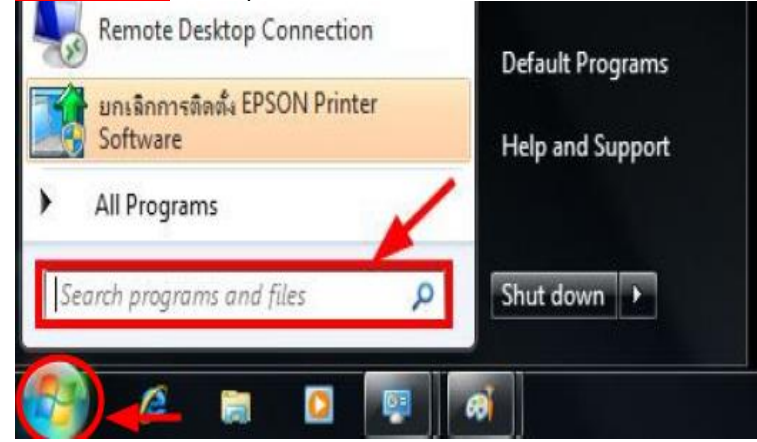

#### **พิมพ์cmd ตรงชอ่ ง Search program and files และกดปุ่ ม Enter**

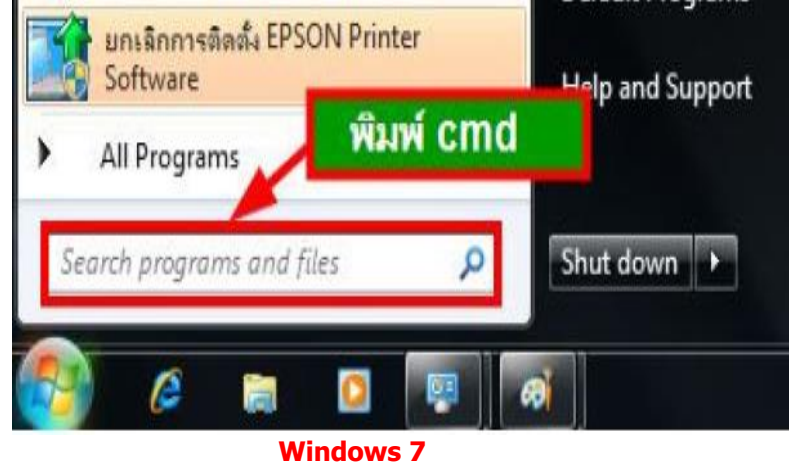

**2.จะปรากฎหน้าต่าง ดังรูป ให้พิมพ์ ipconfig/all แล้ว กด Enter 1 ครั้ง ที่ keyboard** 

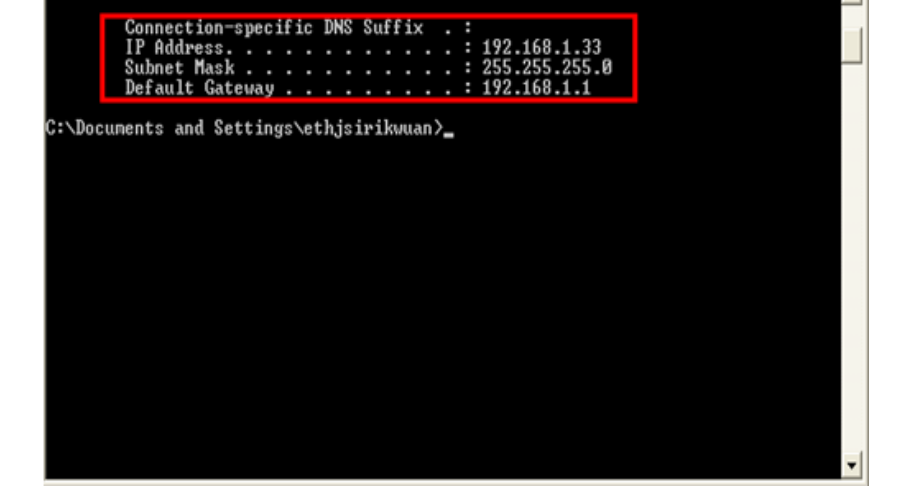

**3.จะปรากฎหน้าต่าง ดังรูป ซงึ่ จะโชว์IP Address ของคอมพิวเตอร์ หลังจากนั้นให้หา IP Address ว่างให้เครื่อง Printer เพื่อจะน า IP Address ไปเช็ตทเี่ ครอื่ ง Printer โดยให้ IP Address อยู่ในวง Network เดียวกนัแตไ่ มใ่ หซ้ า้ กนั เชน่ IP Address ของคอมพิวเตอร์เป็ น 192.168.1.33 ตอ้ งเซ็ต IP ของ printer ให้เป็ น 192.168.1.250**

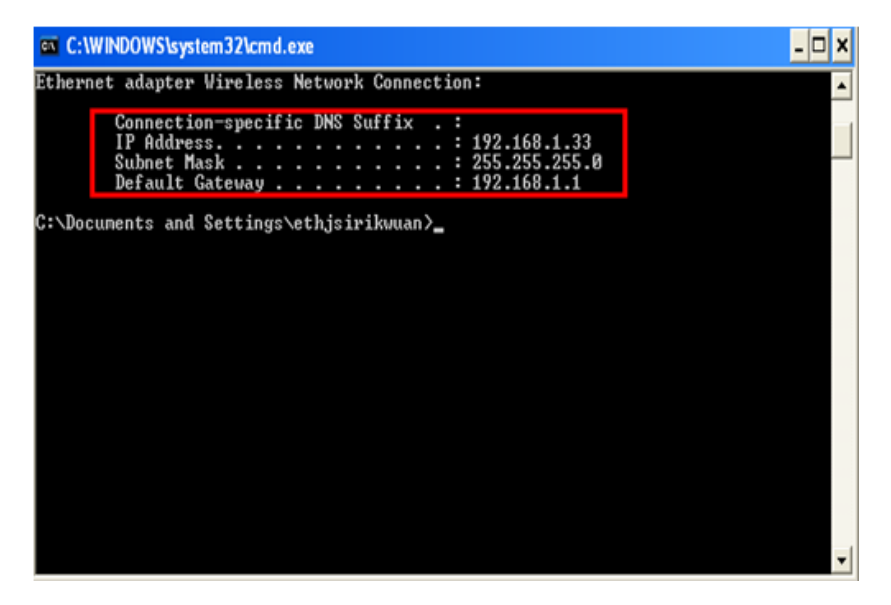

**4. ถา้ตอ้ งการเช็ควา่ IP Address ที่จะน าไป Set ที่ Printer เป็ น IP ที่ว่างหรือไม่ ให้พิมพ์ค าว่า ping เคาะวรรค แล้วตามด้วย IP ทตี่ อ้ งการเช็ค เชน่ ping 192.168.1.250 -t แล้วกด Enter (เลข IP Address สามารถเปลี่ยนได้ ตามปลายทาง)**

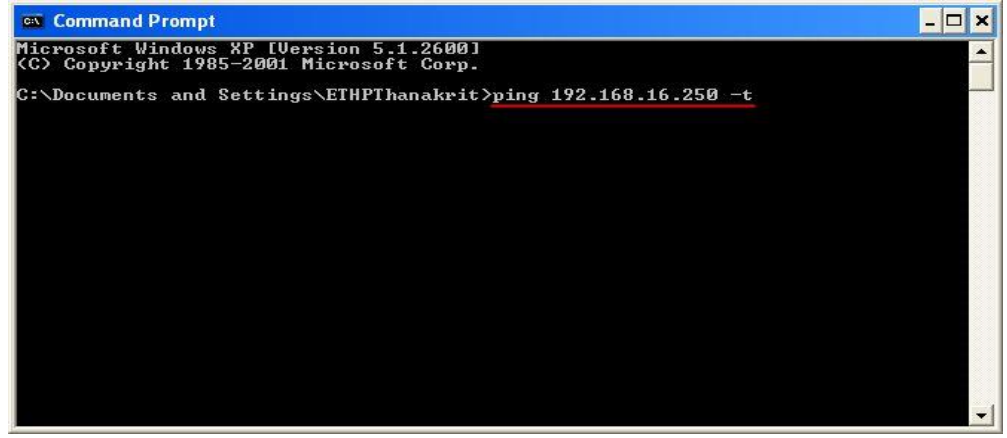

#### **5. ถา้มสีญั ญาณจะขนึ้ ขอ้ ความวา่ Reply from … (เลข IP Address ตามเครื่องปลายทาง)**

![](_page_14_Picture_79.jpeg)

**6. แตถ่ า้ไมม่ สีญญาณจะขึ้นมาว่า ั Request timed out (แสดงว่า IP Address ตัวนี้เป็ นค่าว่าง ให้น า IP ตัวนี้ไป Set ที่ Printer)**

![](_page_14_Picture_80.jpeg)

**วิธีการ Connect Wireless ที่เครื่องคอมพิวเตอร์ กับ Router หรือ Access Point**

![](_page_15_Picture_0.jpeg)

#### **วิธีการใชง้าน Epson Net Config**

#### **1.เปิดโปรแกรม Epson Net Config**

**1.1 จะเห็น Printer T40W โชวเ์ป็นเครอื่ งหมายวงกลมสเีขยี ว**

![](_page_15_Picture_4.jpeg)

![](_page_16_Picture_1.jpeg)

**1.3 เลือกหัวข้อ TCP/IP และเลือก Basic /เลือก Manual / หลงัจากนนั้ ใส่ IP Address, Subnet Mask, Default Gateway ให้อยู่ใน Group เดียวกัน กับ Network ทใี่ ชง้าน**

**หมายเหตุ: - การใสค่ า่ IP Address ใหใ้สค่ า่ ทที่ า การ Ping IP จากหัวข้อด้านบน ที่เป็ น IP ว่าง ทไี่ มม่ เีครอื่ งอนื่ ใชง้าน**

**- การใสค่ า่ Subnet Mask และ Default Gate way**

**(ดูข้อมูลจากการพิมพ์ipconfig/all ของเครอื่ งคอมพวิเตอรท์ จี่ ะใชง้าน ตอ้ ง Set ให้อยู่ในวง Network เดียวกัน)**

![](_page_16_Picture_6.jpeg)

![](_page_17_Picture_45.jpeg)

#### **1.4 เลือก Network / Basic (Wireless) / เลือก Infrastructure / เลือก SSID จะเจอชอื่ Router หรือ Access Point ทใี่ ชง้าน / ใหเ้ลอืก ชอ ื่ Router หรือ Access Point เลอืกใหต้ รงกนักบัทใี่ ชง้าน**

![](_page_17_Picture_46.jpeg)

**1.5 Security เลือกให้ตรงกับ Router หรือ Access Point ถ้าไม่มี Security ให้เลือก None กด Transmit**

![](_page_18_Picture_1.jpeg)

**หมายเหตุ: แต่ถ้า Router หรือ Access Point มีการตั้งค่า Password ไว้ ให้เลือกการเข้ารหัสหรือ Password ให้ ตรงกันกับ Router หรือ Access Point ที่ตั้งค่าไว้**

**(กรณีที่ไม่ทราบว่าตั้งค่าเป็ นแบบไหนให้สอบถามข้อมูลกับเจ้าหน้าที่หรือผู้ที่ตั้งค่า Password ไว้หรือติดต่อตัวแทน จ าหน่าย ที่ จ าหน่าย Router หรือ Access Point อีกครั้ง ขอ้ มูลเบอื้ งตน้ เกยี่ วกบ ั Security**

![](_page_18_Picture_238.jpeg)

# **จะโชว์หน้า Device Properties กด OK**

![](_page_18_Figure_6.jpeg)

#### **หน้าต่าง Transmission is complete กด OK**

![](_page_19_Picture_34.jpeg)

#### **1.6 จะโชว์ T40W สเีทา รอประมาณ 5 วนิ าทีและกดป่ ุม Refresh จะโชว์ T40W สเีขยี ว**

![](_page_19_Picture_35.jpeg)

WiFi **Contract** 

**หลังจากนั้นให้ถอดสาย LAN ที่ Printer และ Notebook ออก / หลังจากนั้นกดปุ่ ม WiFi ประมาณ 5 วินาที / ไฟจะกระพริบสลับกัน รอประมาณ 5 นาที จนกว่าไฟ WiFi โชวส์ สีม้ และกดป่ ุม WiFi อีก 1 ครั้งให้ติด เป็นสเีขยี ว**

![](_page_20_Picture_137.jpeg)

#### **1.7 พิมพ์ Status Sheet ครั้งที่ 2 เพื่อดู IP Printer อีกครั้ง**

**1.8 เช็คสญั ญาณ Wifi อีกครั้งว่า Status connect กับ Router หรือ Access Point และ ให้ Status โชว์เป็ น Connected**<br>The Wireless Network Connection

![](_page_20_Picture_5.jpeg)

**วิธีการ Add Port ผ่าน Printer Driver**

**Printers and Faxes 1. - ส าหรบั Windows2000/ XP คลิกที่ จากนั้นที่ -ส าหรบั Windows 7 คลิกที่ Start จากนั้นคลิกที่ Devices and Printer**

![](_page_21_Picture_0.jpeg)

**2. จะปรากฎหน้าต่าง ดังรูป คลิกขวาที่รุ่นเครื่องพิมพ์ แล้วคลิกที่ (Windows2000/XP) แต่ถ้าเป็ น Windows 7ให้เลือก** 

![](_page_21_Picture_2.jpeg)

![](_page_21_Picture_3.jpeg)

#### **3. เลือก Ports / Add Port กด OK**

![](_page_21_Picture_5.jpeg)

**4.Printer Ports เลือก Standard TCP/IP Port เลือก New Port**

![](_page_22_Picture_34.jpeg)

## **5.จะโชว์หน้าต่าง Add Standard กด Next**

![](_page_22_Picture_35.jpeg)

# **6. ใหใ้ส่ IP Printer ที่พิมพ์จาก Status Sheet ครั้งที่ 2 หลังจากนั้นคลิก Next**

![](_page_22_Picture_36.jpeg)

**หลังจากนั้น ให้กดปุ่ ม Finish**

![](_page_23_Picture_16.jpeg)

# **7. เลือก Ports ให้เป็ น IP Printer ที่ Add ไว้ หลังจากนั้นกด Apply / OK**

![](_page_23_Picture_17.jpeg)

## **หลังจากนั้นไปที่ Tab General เลือก Print Test Page**

![](_page_24_Picture_65.jpeg)

![](_page_24_Picture_2.jpeg)